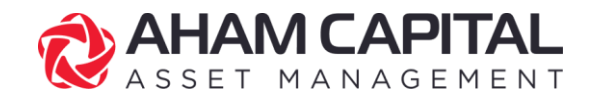

# **Digital Form e-DDA User Guide**

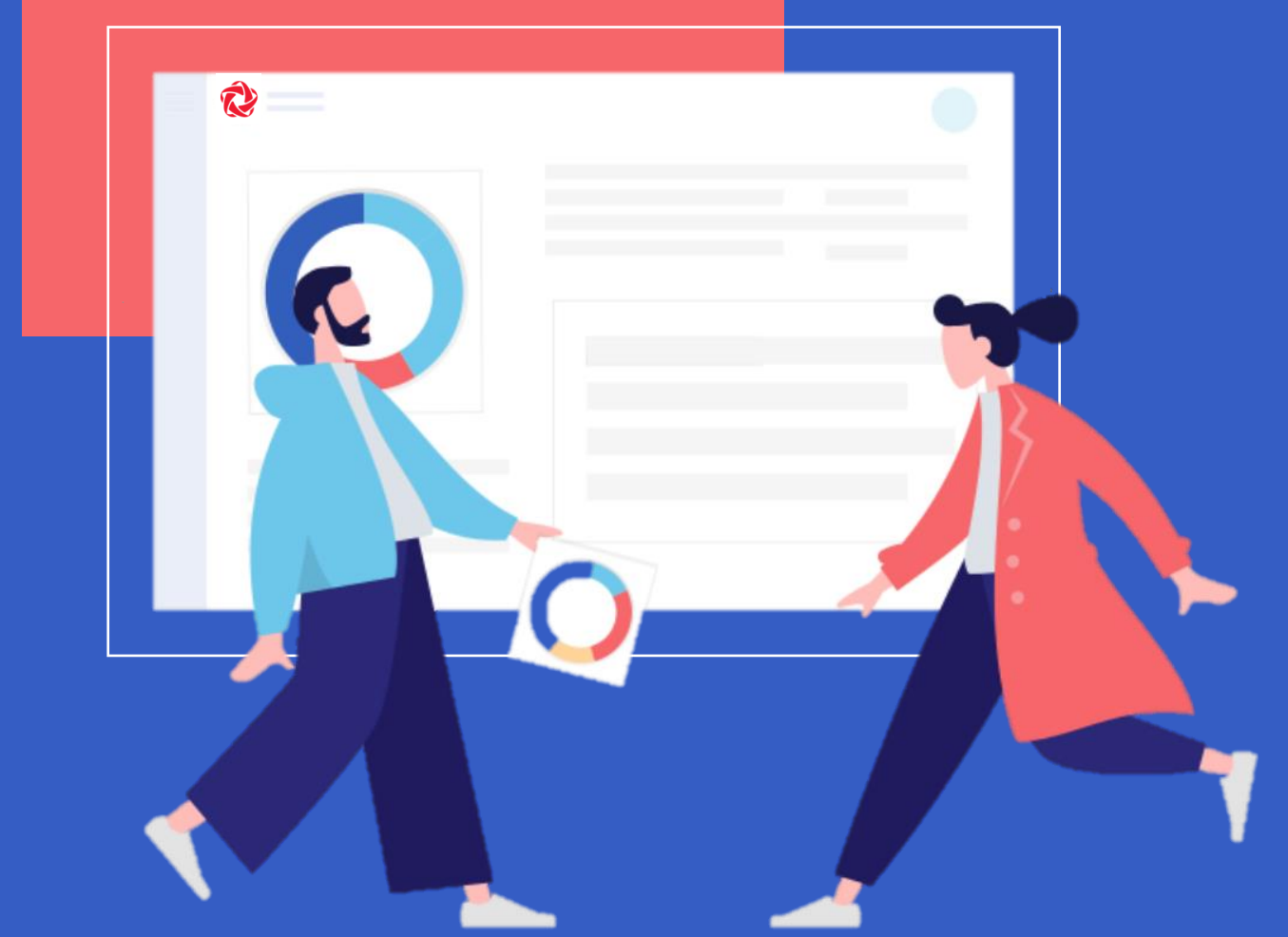

# **Digital Form by AHAM Capital**

CONVENIENT . ENVIRONMENTALLY FRIENDLY . SAFE . SECURE

# **Table of Contents**

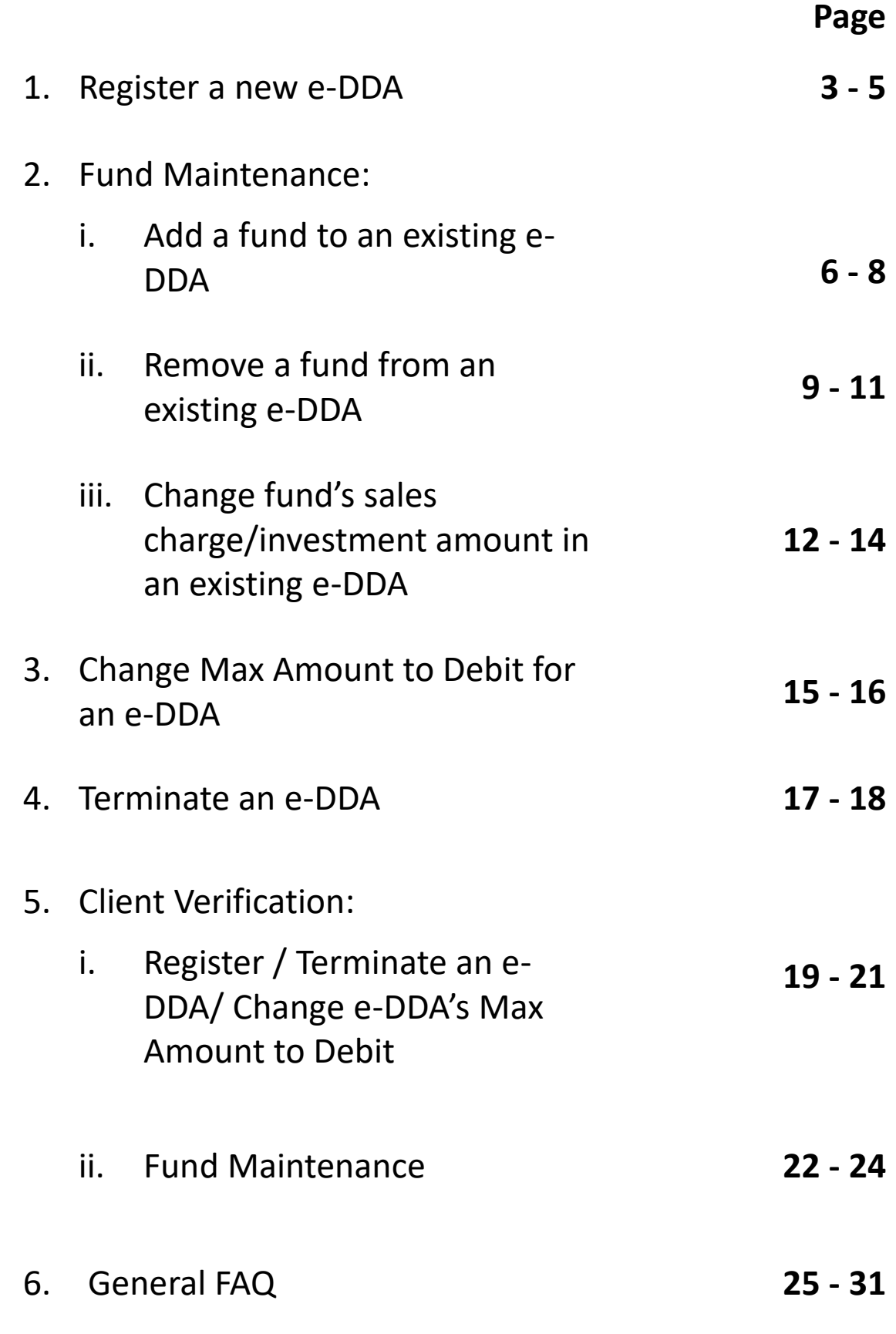

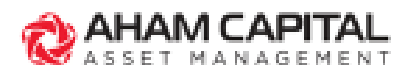

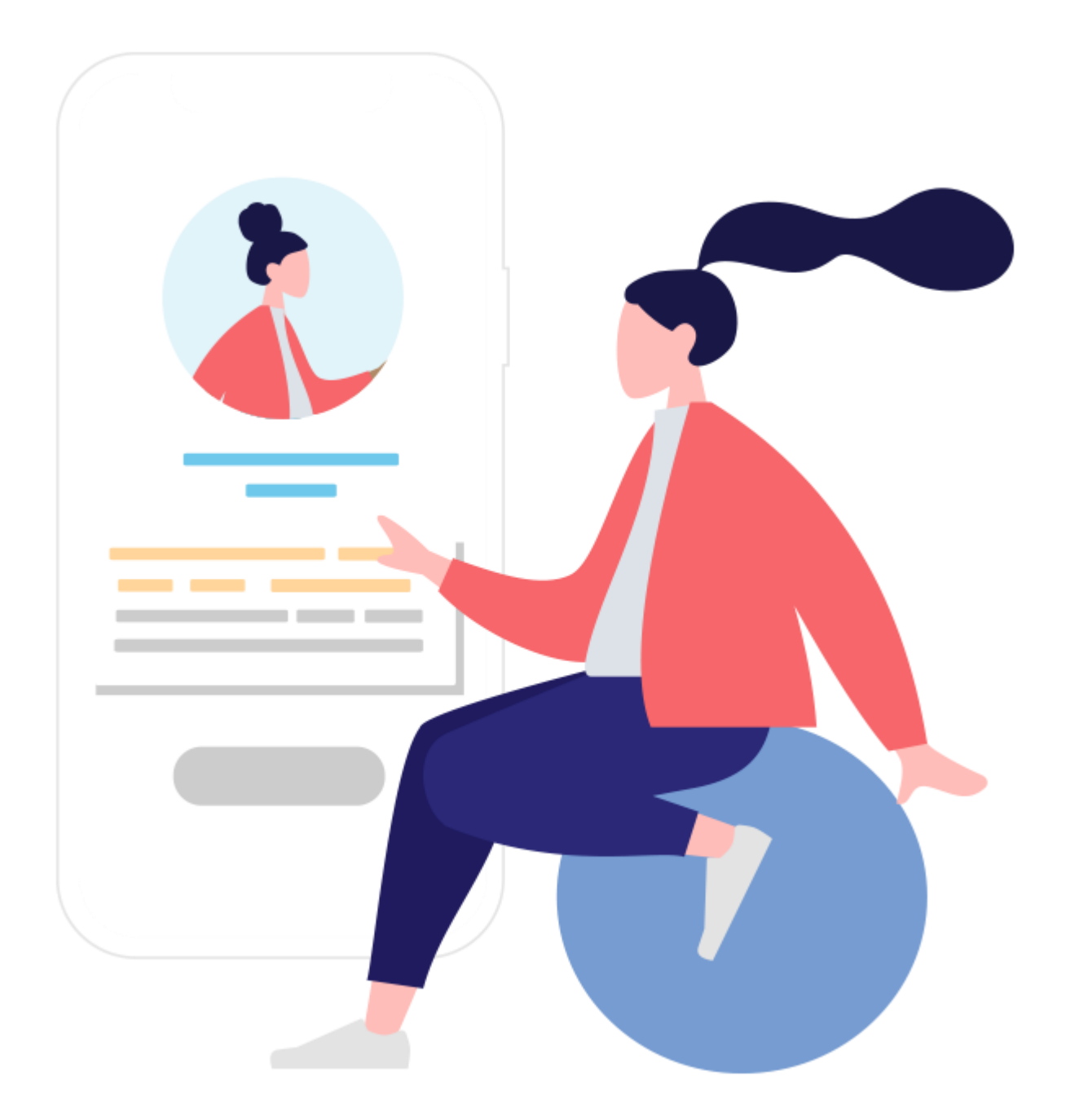

# **Register a New e-DDA**

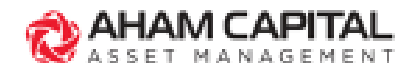

## **Register a New e-DDA**

### **Step 1:**

Go to "**Clients**" page and select a client's account.

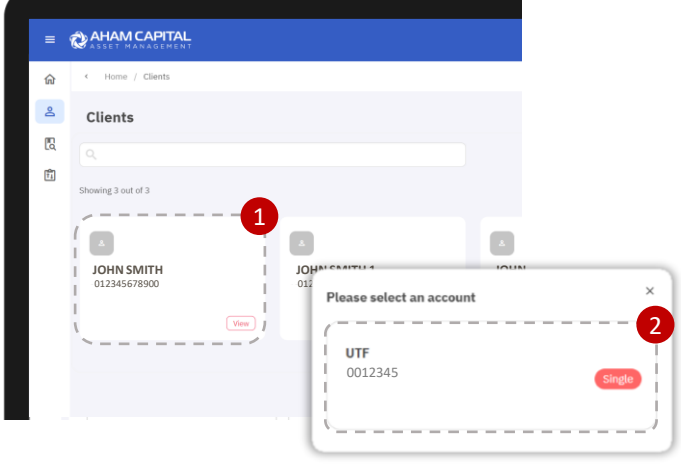

## **Step 2:**

Under the "**SMARTSAVE (e-DDA)**" tab, click "**+ Add New e-DDA**".

## **Step 3:**

Enter the Maximum to Debit Amount, then click "**Agree & Continue**".

#### Note:

Please ensure that the Maximum to Debit Amount is more than the Total Investment Amount for all funds under the same e-DDA.

# **Step 4:**

Select funds to invest via e-DDA.

#### Note:

You may select more than one (1) fund in this page. The funds available for selection depends on the client's SAT category and declaration.

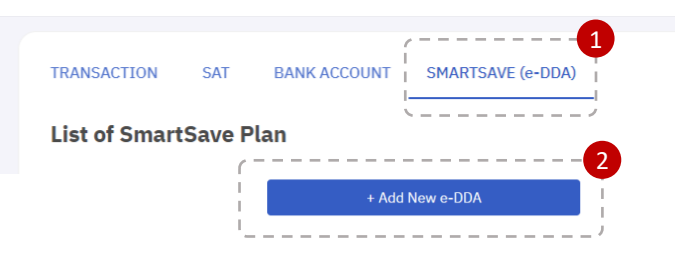

#### **SmartSave Plan Transaction Limit** 1 Max. Amount 1,000.00 Min. amount MYR50.00 \* Please note that the maximum amount nt's bank transaction limit set 2

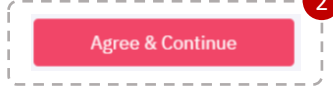

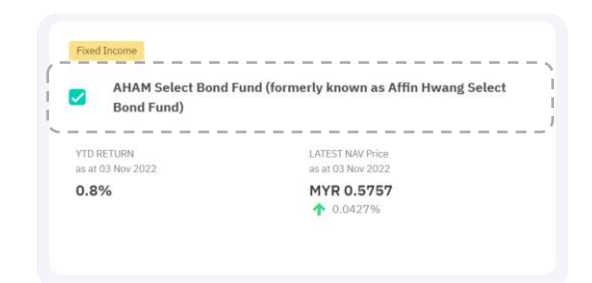

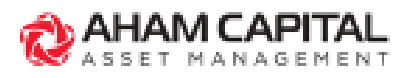

4

### **Step 5:**

Indicate Sales Charge and Investment Amount, and click "**Confirm**".

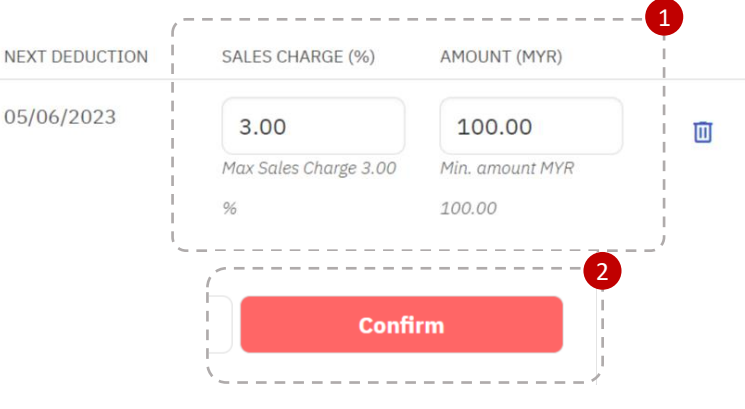

## **Step 6:**

Ensure that all details are accurate, then click "**Confirm**" and "**Ok**" to proceed.

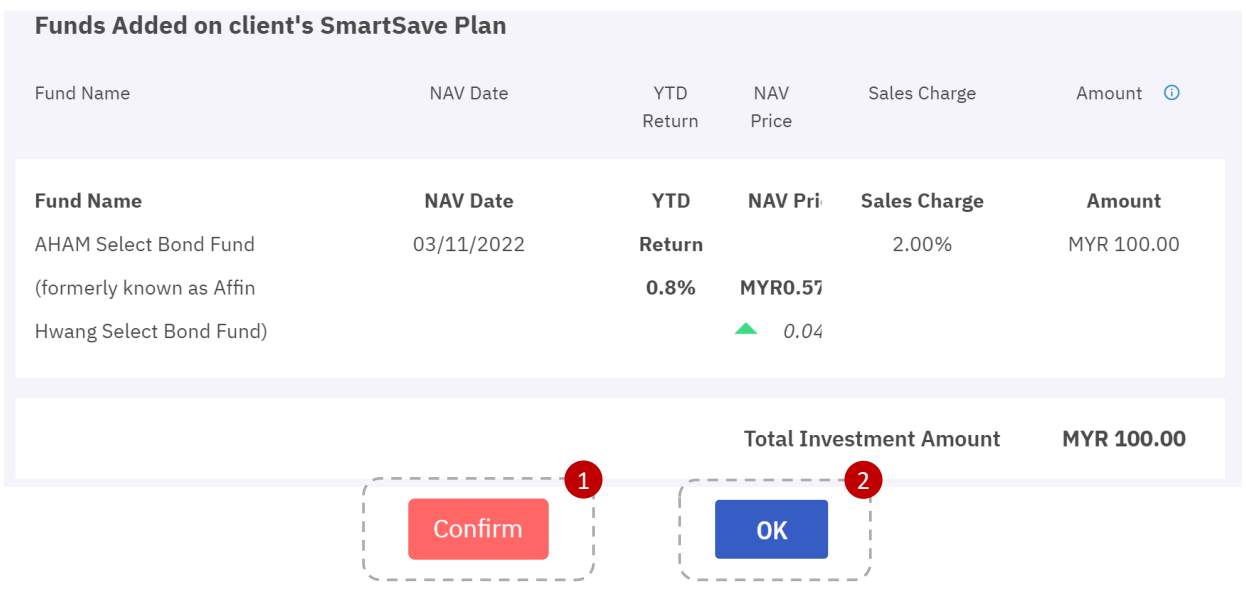

## **Step 7:**

Your e-DDA request will be submitted for client verification.

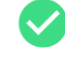

#### **SmartSave Plan Registration Request Completed**

The registration request has been sent to the client's email for verification.

**Back to client's SmartSave page** 

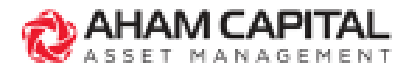

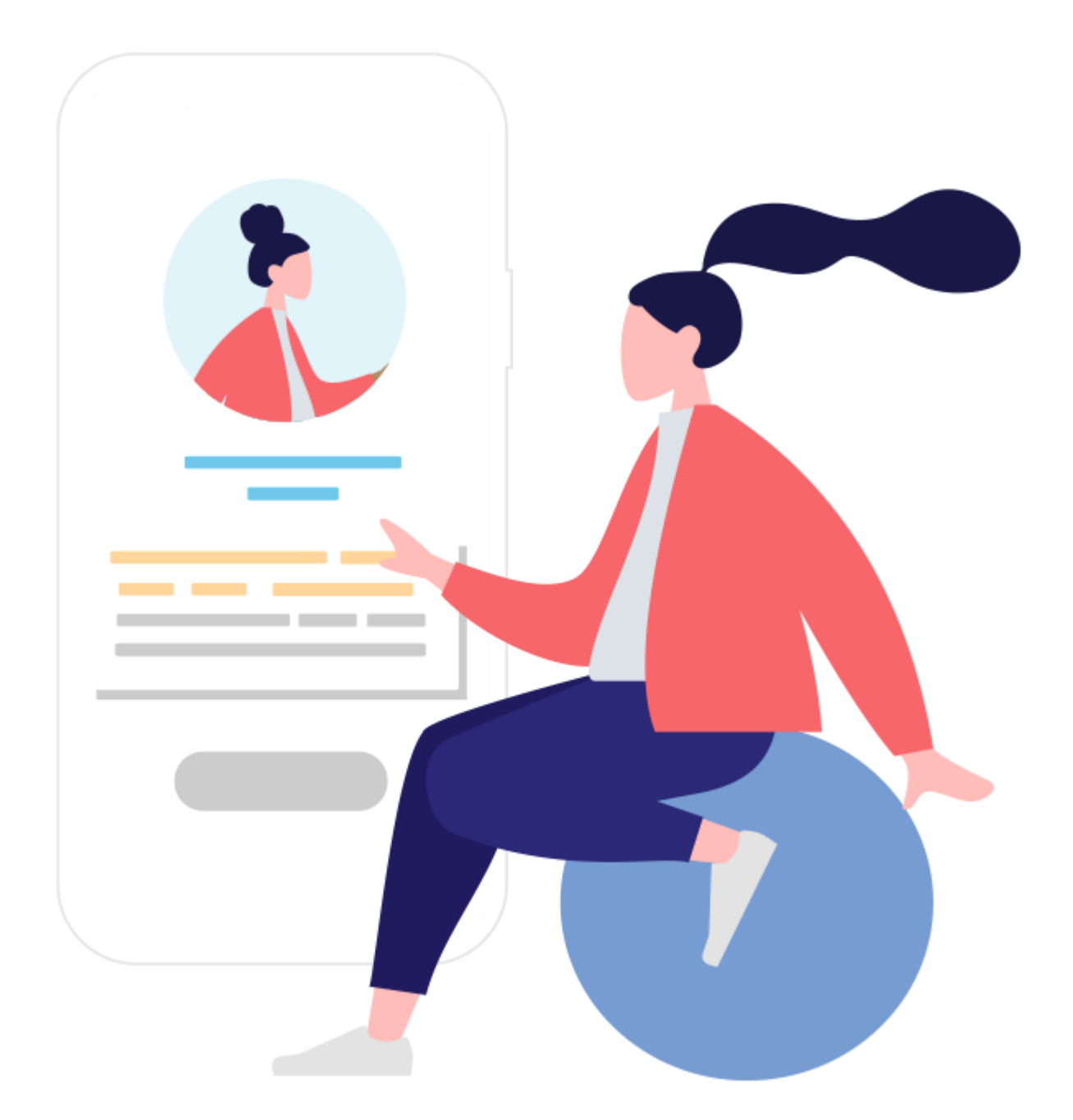

# **Fund Maintenance: Add a fund to an existing e-DDA**

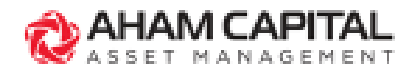

## **Add a fund to an existing e-DDA**

### **Step 1:**

In "Client Holdings" page, go to "**SMARTSAVE (e-DDA)**".

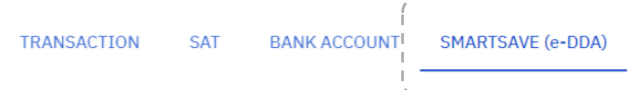

#### **Step 2:** 1 In more options " : ", select MYR 100.00 "**Edit Funds**". **■** View Funds Edit e-DDA  $- - - - -$ 2 Edit Funds Terminate

## **Step 3:**

After adding desired funds, click "**Continue**".

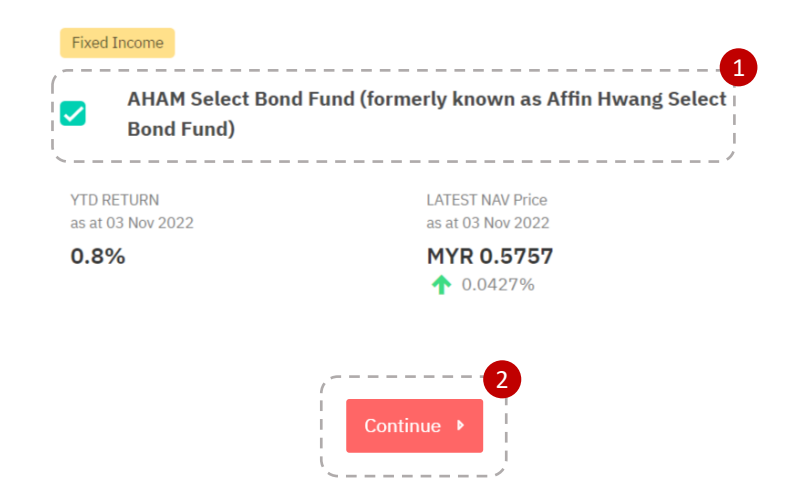

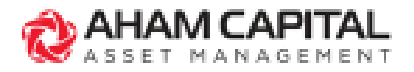

## **Add a fund to an existing e-DDA**

### **Step 4:**

Ensure that all details are accurate, then click "**Confirm**" and "**Ok**" to proceed.

Note:

Please ensure that the Total Investment Amount is less than the Maximum to Debit Amount for the e-DDA. If you would like to invest more than the Maximum to Debit Amount, kindly submit a change request before adding the funds.

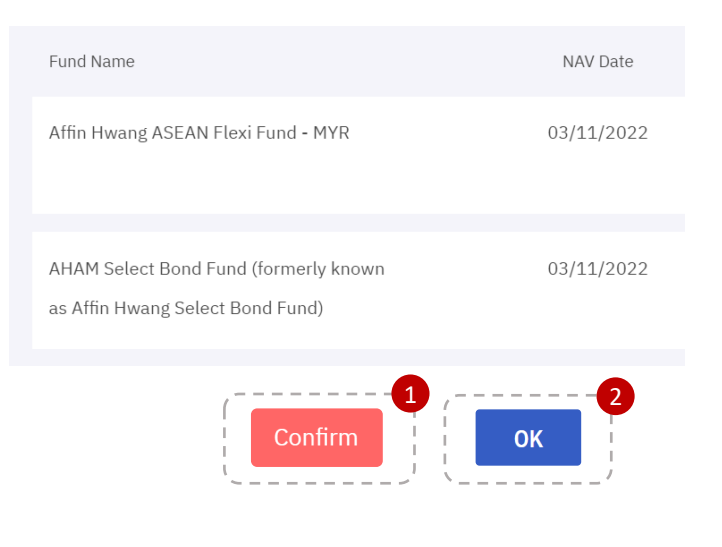

## **Step 5:**

Your e-DDA request will be submitted for client verification.

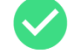

#### **Fund Maintenance Request Completed**

The fund maintenance request has been sent to the client's email for verification.

**Back to client's SmartSave page** 

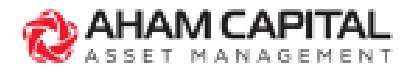

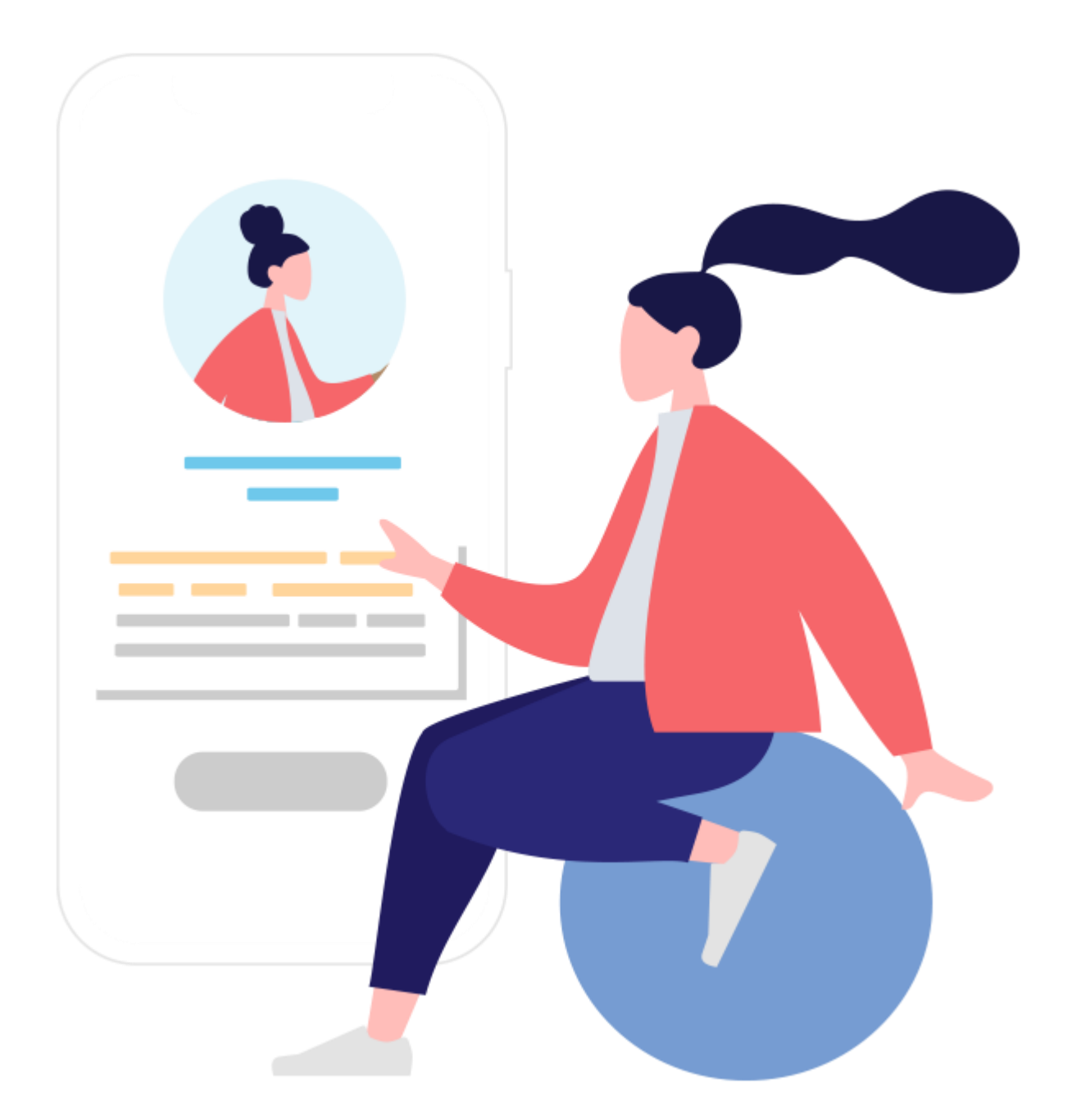

# **Fund Maintenance: Remove a fund from an existing e-DDA**

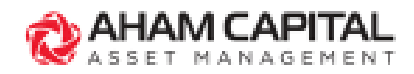

## **Remove a fund from an existing e-DDA**

#### **Step 1:**

In "Client Holdings" page, go to "**SMARTSAVE (e-DDA)**".

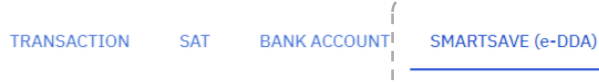

#### **Step 2:**

In more options " : ", select "**View Funds**".

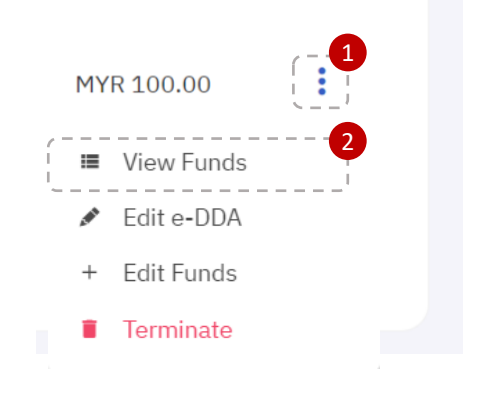

#### **Step 3:**

In the View Funds pop-up, click "**View/ Edit Funds**" then select "**Edit Funds**".

#### < View Funds

Below is the list of funds that you have added under your SmartSave Plan. If you would like to edit your funds, please click on the "View / Edit Funds" button.

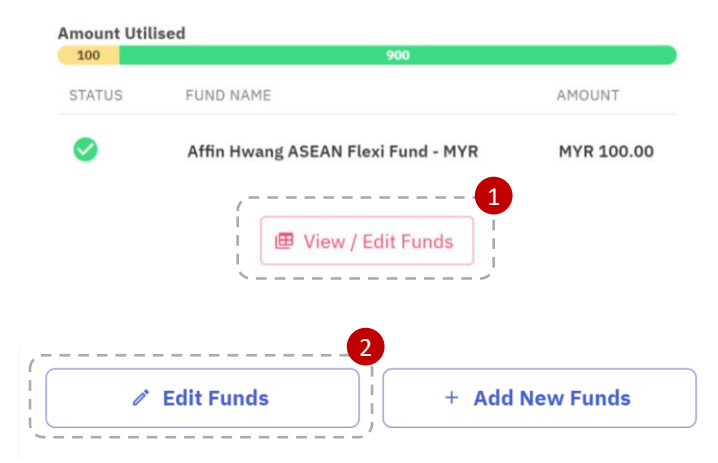

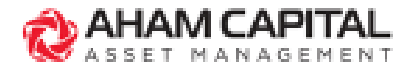

### **Step 4:**

Remove the funds by clicking on the " $\overline{m}$ " button. Click "**Confirm**" and "**Continue**" to proceed.

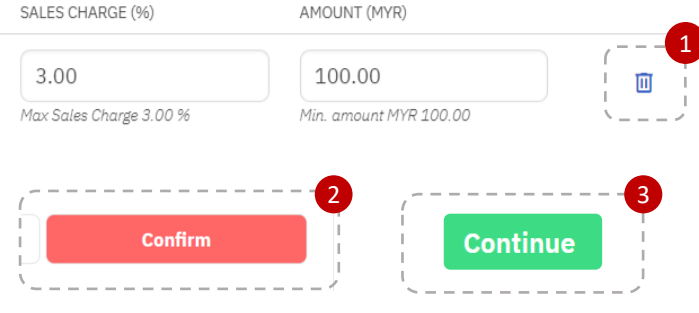

## **Step 5:**

Your e-DDA request will be submitted for client verification.

#### **Fund Maintenance Request Completed**

The fund maintenance request has been sent to the client's email for verification.

**Back to client's SmartSave page** 

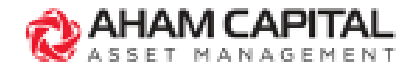

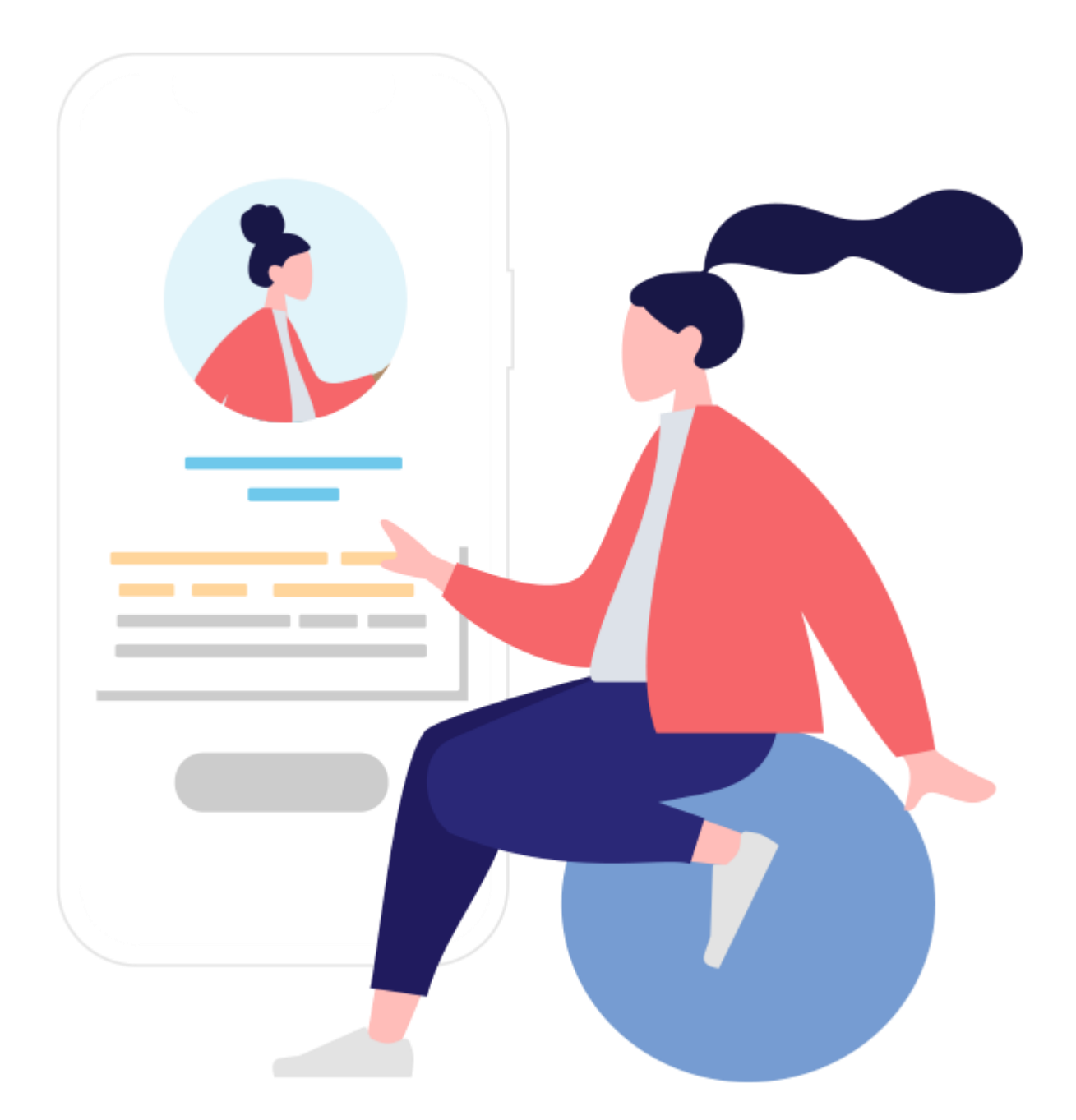

# **Fund Maintenance: Change fund's sales charge/investment amount in an existing e-DDA**

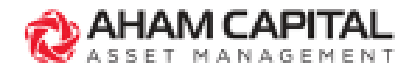

# **Change fund's sales charge/investment amount in an existing e-DDA**

### **Step 1:**

In "Client Holdings" page, go to "**SMARTSAVE (e-DDA)**".

#### **TRANSACTION SAT**

**BANK ACCOUNT** 

SMARTSAVE (e-DDA)

## **Step 2:**

In more options " : ", select "**View Funds**".

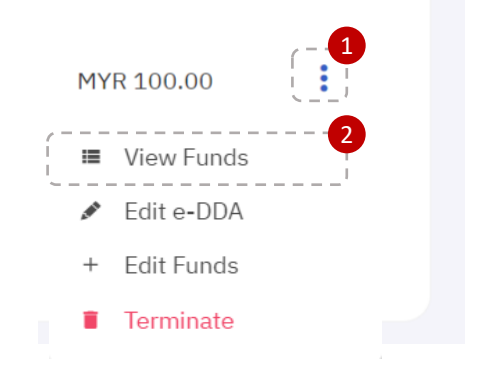

#### **Step 3:**

In the View Funds pop-up, click "**View/ Edit Funds**" then select "**Edit Funds**".

#### < View Funds

Below is the list of funds that you have added under your SmartSave Plan. If you would like to edit your funds, please click on the "View / Edit Funds" button.

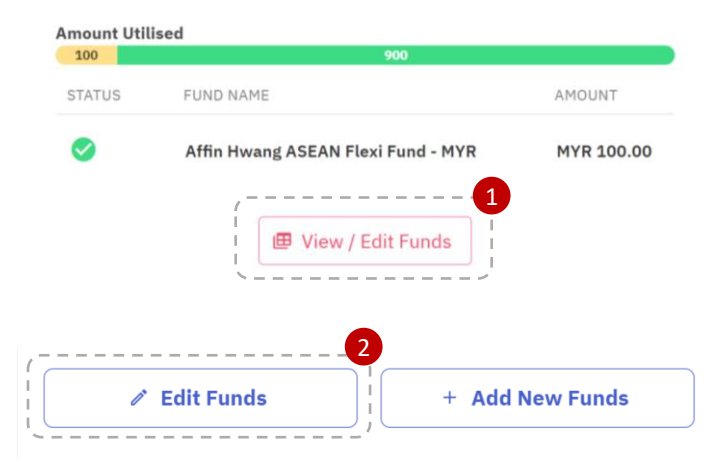

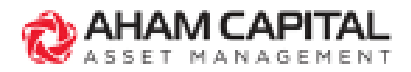

# **Change fund's sales charge/investment amount in an existing e-DDA**

### **Step 4:**

Indicate the new sales charge/investment amount, click "**Confirm**" and "**Continue**" to proceed.

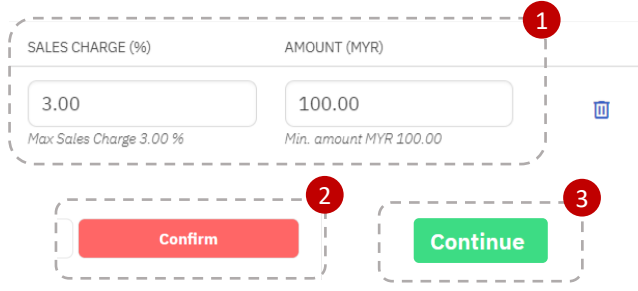

## **Step 5:**

Your e-DDA request will be submitted for client verification.

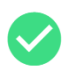

#### **Fund Maintenance Request Completed**

The fund maintenance request has been sent to the client's email for verification.

**Back to client's SmartSave page** 

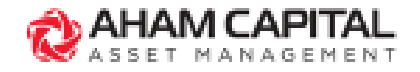

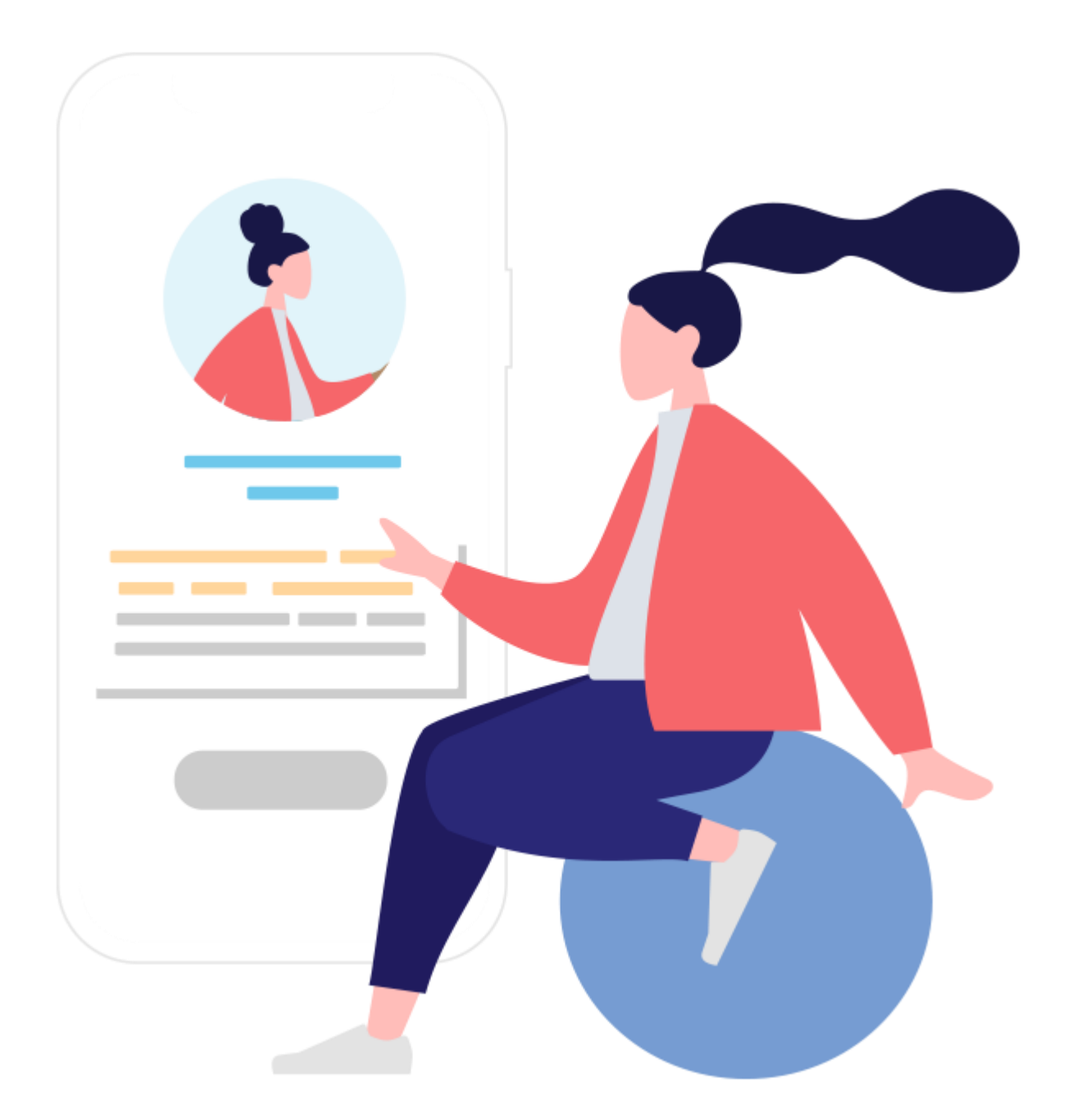

# **Change e-DDA's Max Amount to Debit**

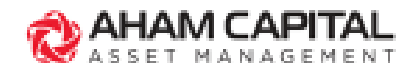

## **Change e-DDA's Max Amount to Debit**

### **Step 1:**

In "Client Holdings" page, go to "**SMARTSAVE (e-DDA)**".

**TRANSACTION** SAT

**BANK ACCOUNT** 

SMARTSAVE (e-DDA)

**Step 2:** In more options ' : ", select "**Edit e-DDA**".

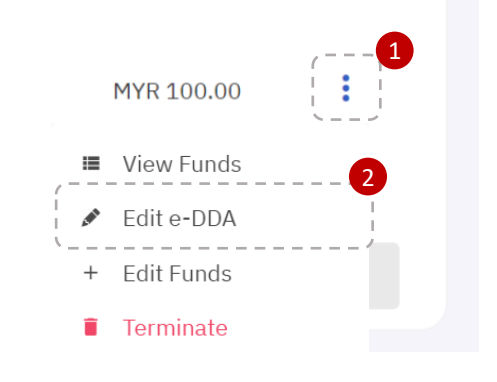

#### **Step 3:**

Enter new Max to Debit Amount and select "**Agree & Continue**".

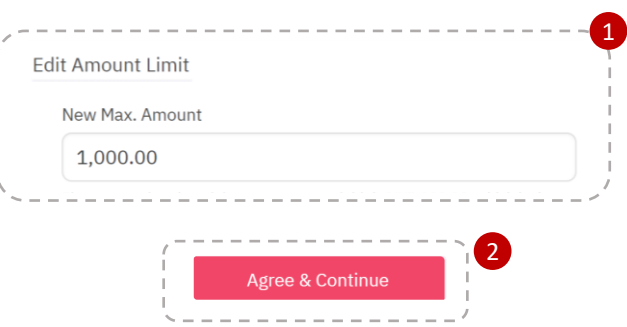

#### **Step 4:**

Click "**Proceed**" and your e-DDA request will be submitted for client verification.

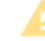

#### **Editing SmartSave Plan Maximum Amount**

Any changes that have been made will be processed and sent to the client for approval

Do you wish to proceed with the update?

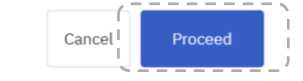

#### **Edit SmartSave Plan Completed**

The registration request has been sent to the client's email for verification.

**Back to client's SmartSave page** Cancel

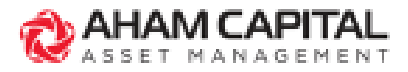

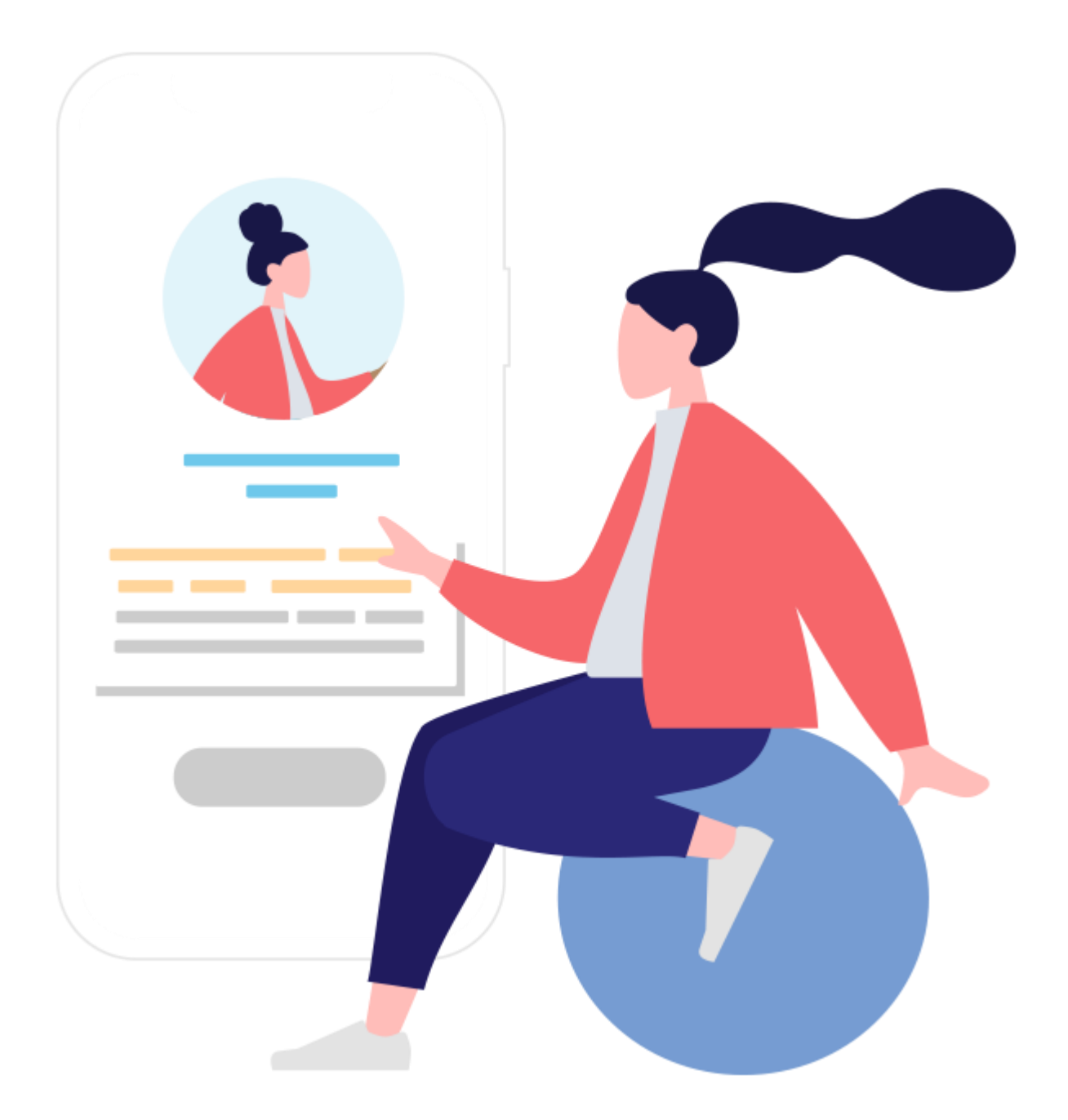

# **Terminate an e-DDA**

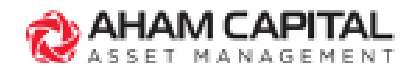

## **Terminate an e-DDA**

#### **Step 1:**

In "Client Holdings" page, go to "**SMARTSAVE (e-DDA)**".

**BANK ACCOUNT SAT TRANSACTION** 

SMARTSAVE (e-DDA)

#### **Step 2:**

In more options " : ", select "**Terminate**".

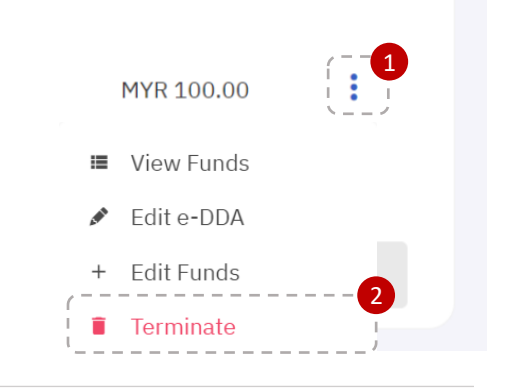

#### **Step 3:**

Click "**Delete SmartSave Plan**" to terminate the e-DDA registered.

#### Note:

Terminating the e-DDA will also cancel all future investments that are registered under the e-DDA.

#### **Terminating SmartSave Plan?**

Terminating the SmartSave Plan will immediately cancel all future investments that are registered under this SmartSave Plan.

Would you like to proceed to terminate the SmartSave Plan?

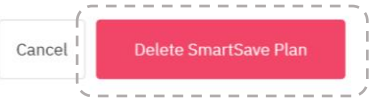

#### **Step 4:**

Click "**Proceed with the termination**" and your e-DDA termination request will be submitted for client verification.

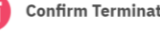

#### **Confirm Termination**

By clicking on the "Proceed with the termination" button, your client will receive a verification request via email immediately.

.<br>Are you sure you would like to terminate the SmartSave Plan

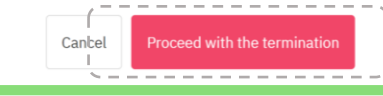

#### **Termination Completed**

The registration request has been sent to the client's email for verification.

Cancel

**Back to client's SmartSave page** 

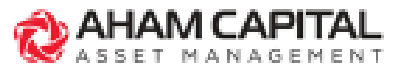

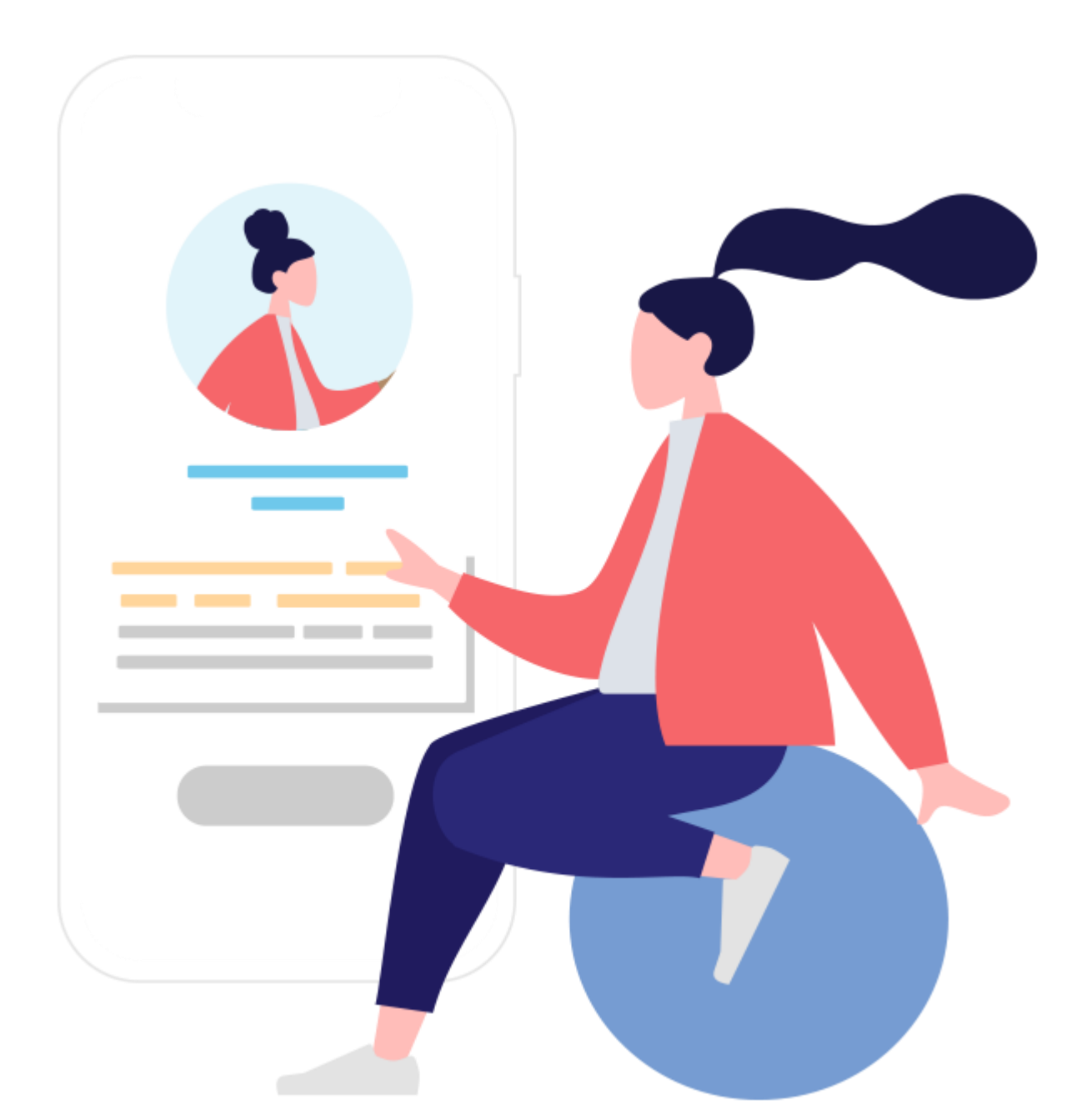

# **Client Verification: Register a new e-DDA/ Terminate an e-DDA/ Change Max Amount to Debit for an e-DDA**

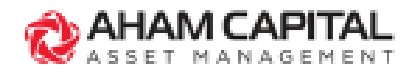

# **Client Verification: Registration/ Termination/ Change Max Amount**

#### **Step 1:**

Insert NRIC/Passport No. (without dash "-" or space) at the Verification Landing Page, then click "**Login**".

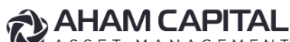

MANAGEMENT

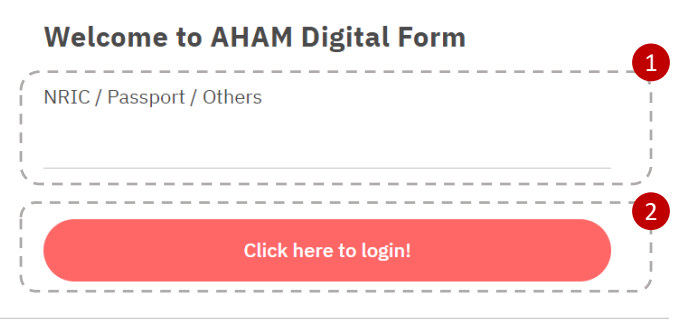

## **Step 2:**

Ensure that all details are accurate , then click on "**Approve**" and "**Ok**" to proceed.

#### **Account Details**

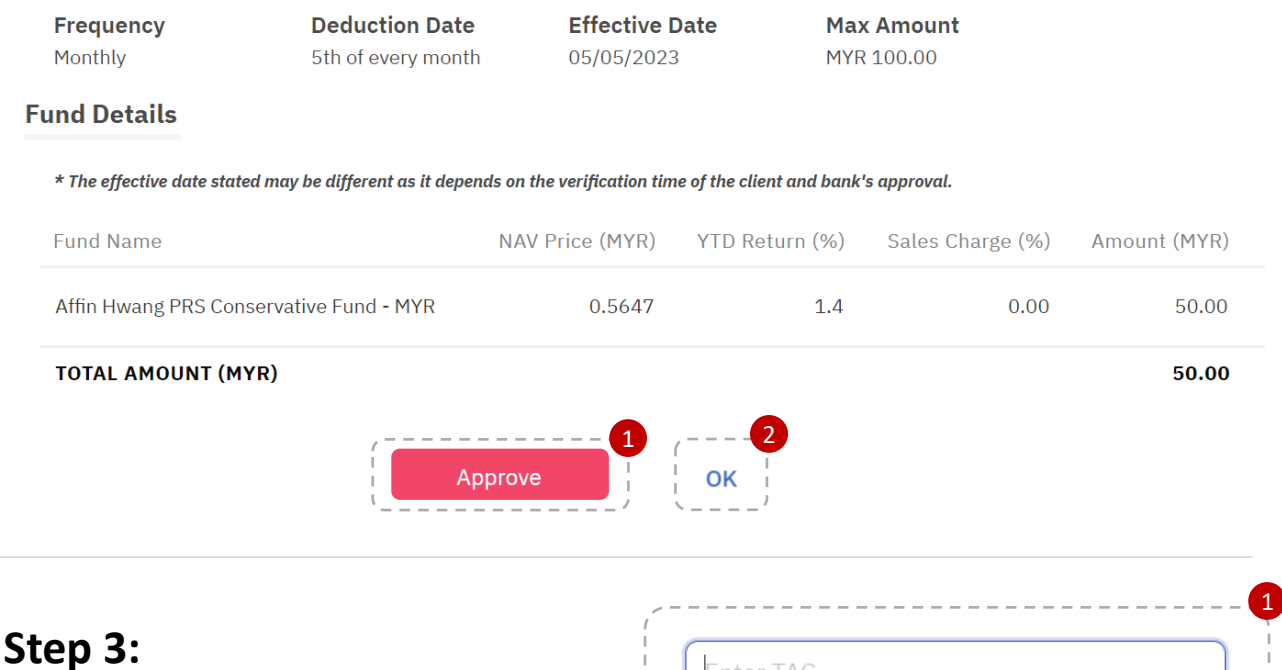

## Enter the 6-digit TAC code sent to your mobile number, then click "**Verify**".

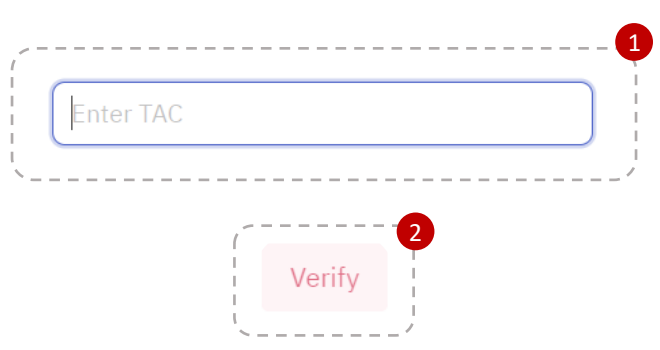

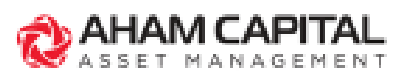

## **Client Verification: Registration/ Termination/ Change Max Amount**

#### **Step 4:**

Select your bank and insert your bank account number. Read and acknowledge the Terms & Conditions, then click "**Agree and Continue**".

#### Note:

Please register a bank account that is under your own name only, otherwise your registration might be rejected by the bank.

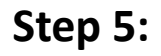

Login to your bank and complete the RM 1 authorization payment to verify your e-DDA registration.

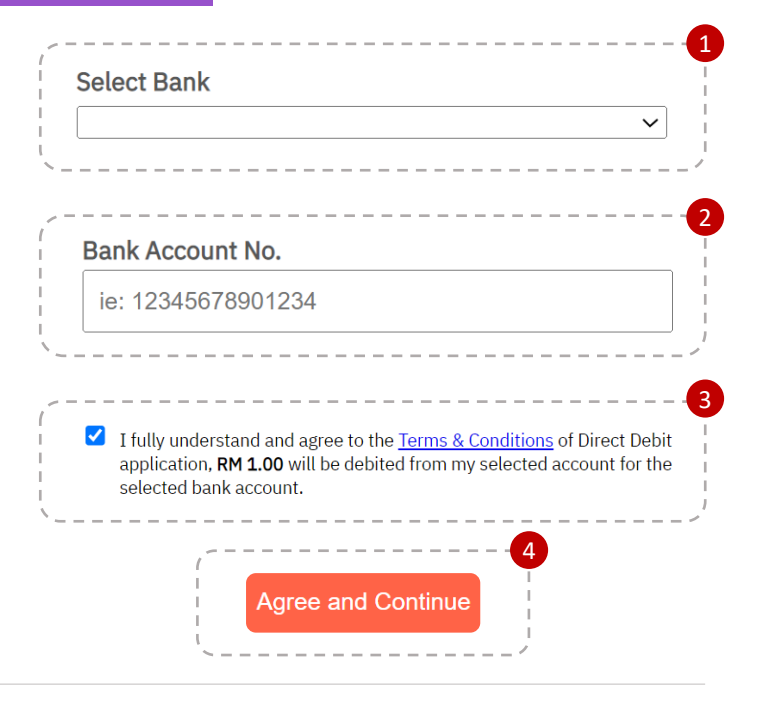

## **OFPX**

Timeout in 03:50

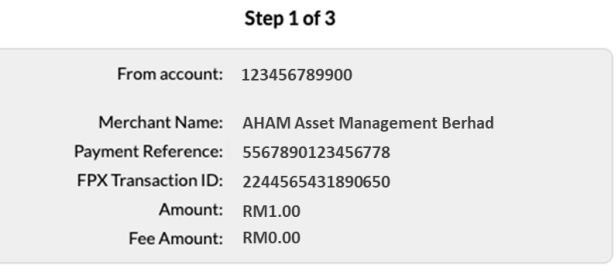

Continue

Cancel

**Step 6:**

Done! A confirmation email will be sent to you once we have received your e-DDA request.

#### Note:

The e-DDA registration will take up to 8 business days to process. Once it's approved, your monthly investments will begin the following month.

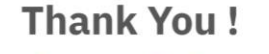

We have received your transaction request.

We're listening! Tell us how you really feel. erience by clicking on this button

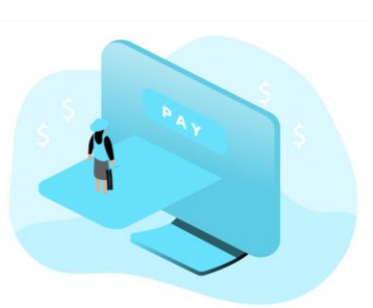

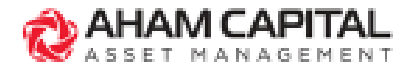

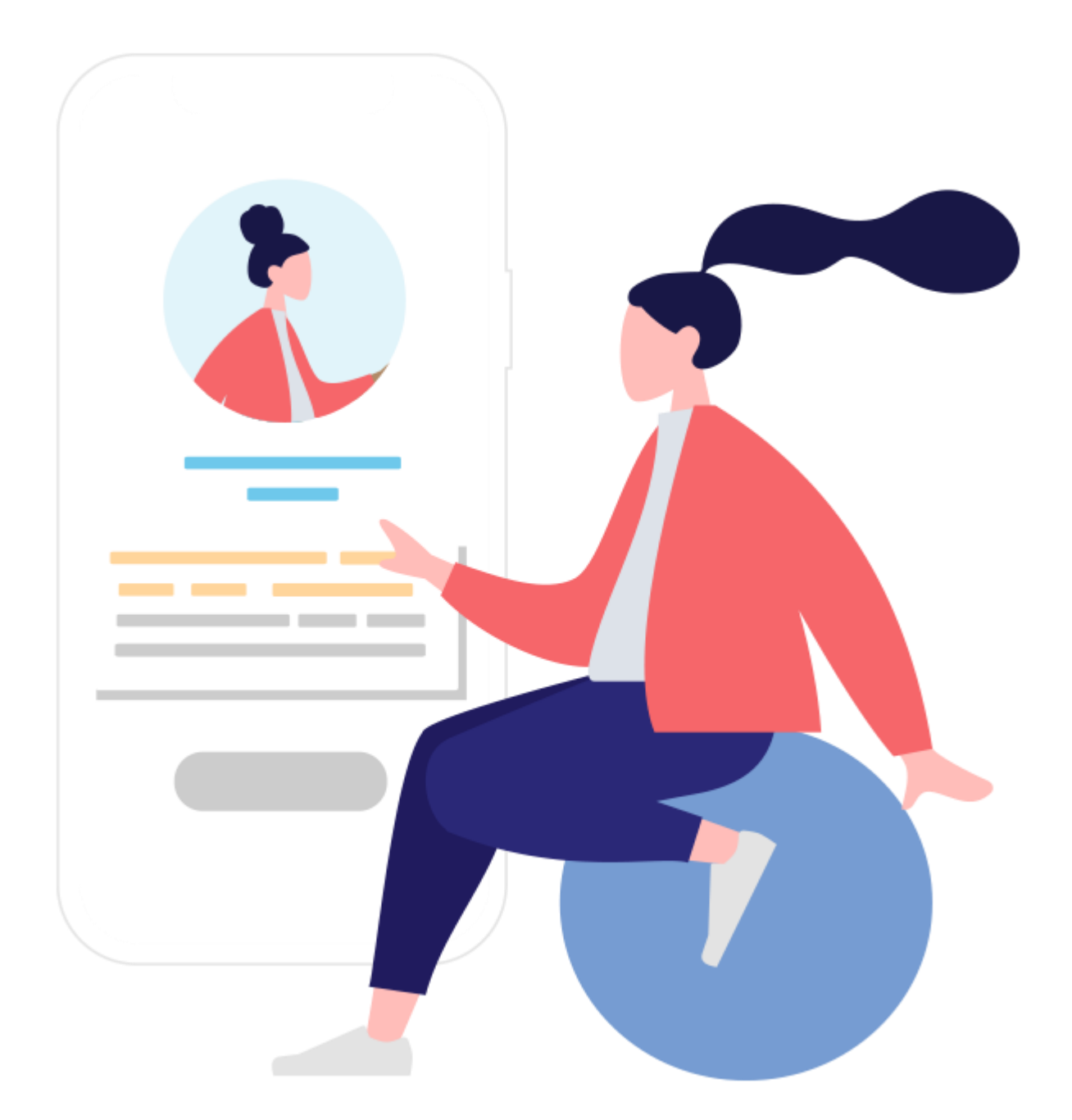

# **Client Verification: Fund Maintenance**

Applies to "**Add/Remove a fund to an existing e-DDA**" and "**Change fund's sales charge/investment amount in an existing e-DDA**".

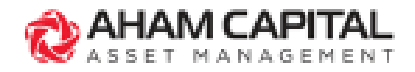

## **Client Verification: Fund Maintenance**

#### **Step 1:**

Insert NRIC/Passport No. (without dash "-" or space) at the Verification Landing Page, then click "**Login**".

**AHAM CAPITAL** SSET MANAGEMENT

#### **Welcome to AHAM Digital Form**

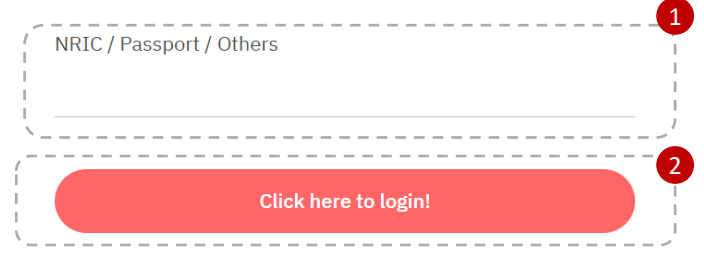

## **Step 2:**

Ensure that all details are accurate , then click on "**Approve**" and "**Ok**" to proceed.

#### **Account Details**

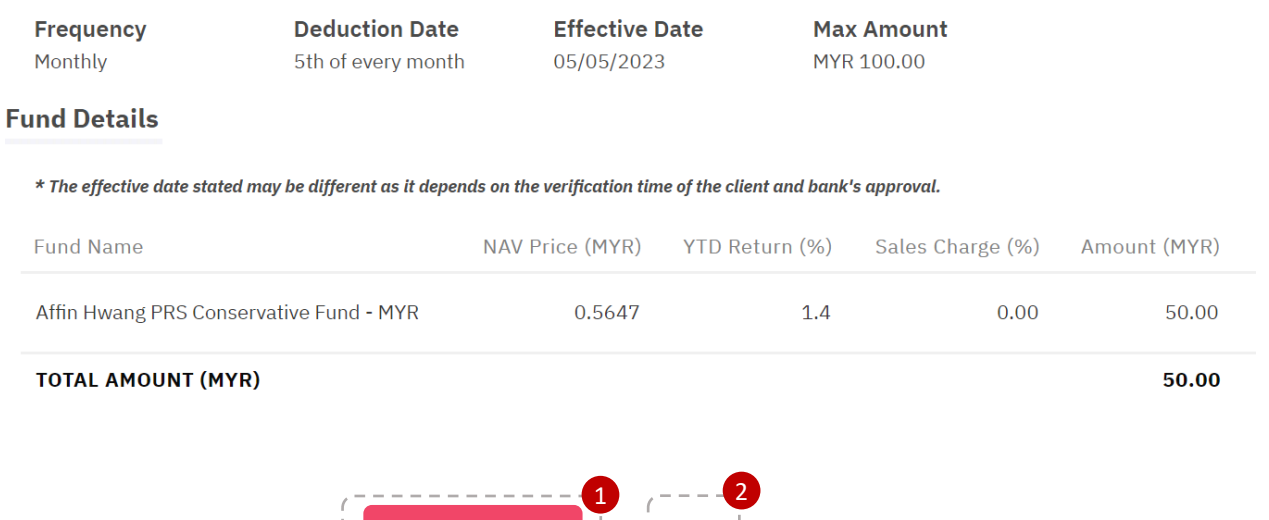

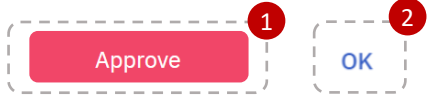

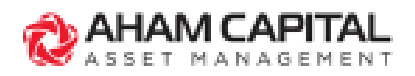

### **Step 3:**

Enter 6-digit TAC code sent to your mobile number, then click "**Verify**".

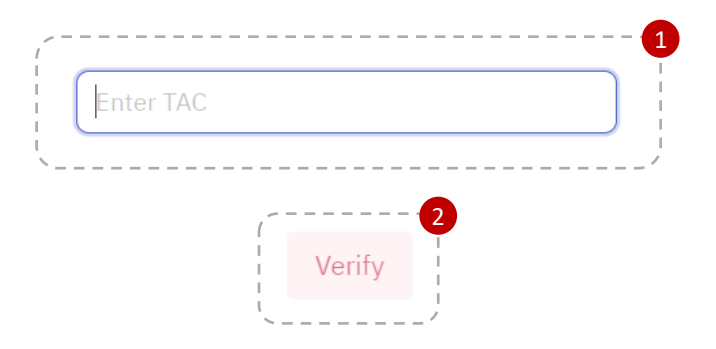

### **Step 4:**

Verification Complete. A confirmation receipt will be sent to both client and consultant when redirected to this Thank You page.

#### **Thank You!**

We have received your transaction request.

e're listening! Tell us how you really feel. Enter This Survey

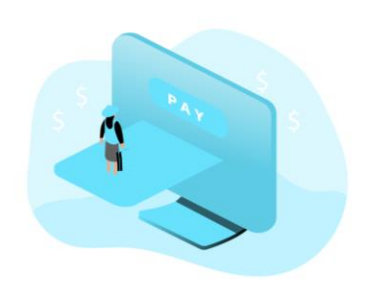

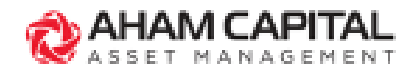

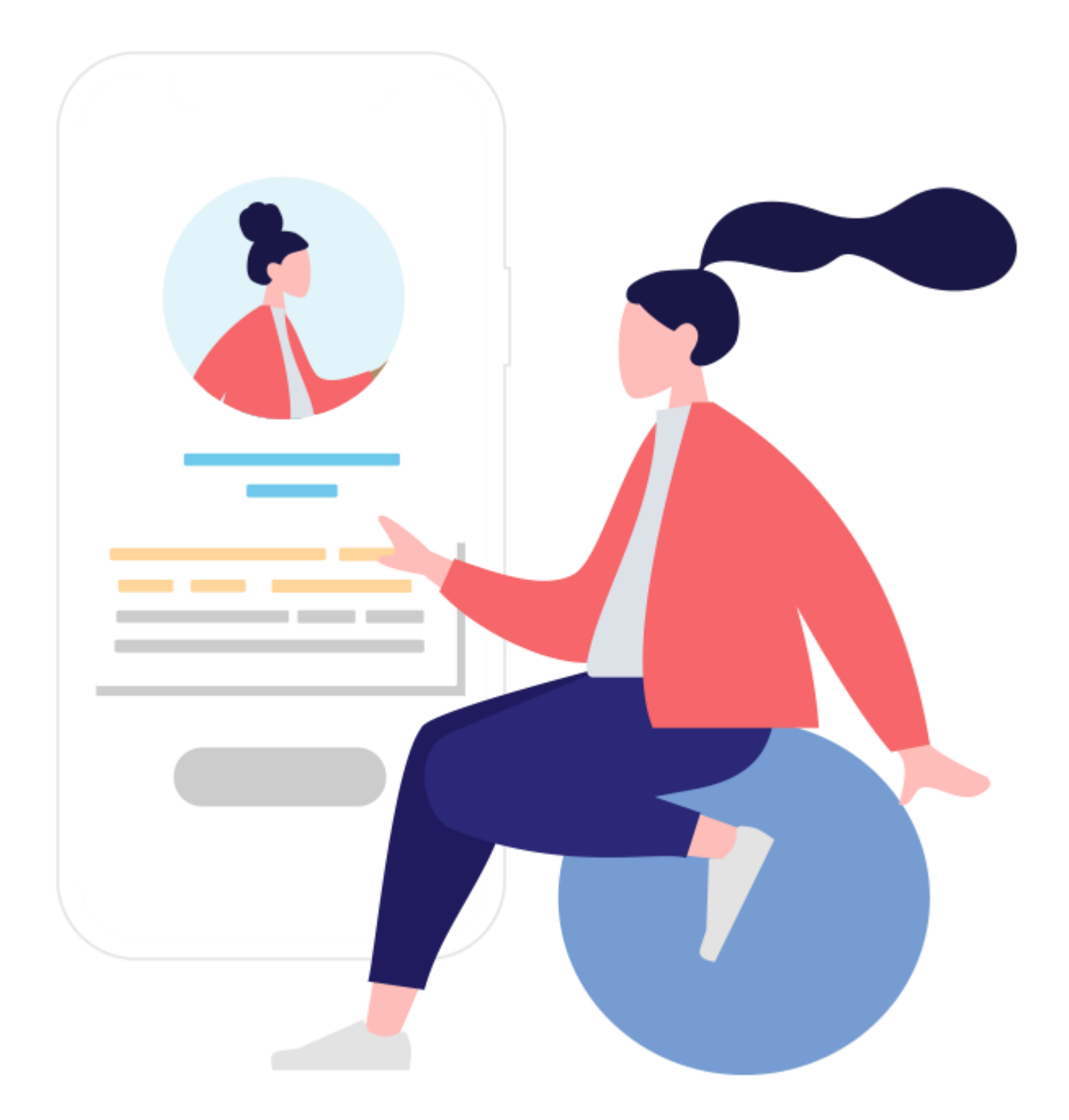

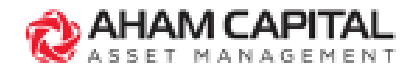

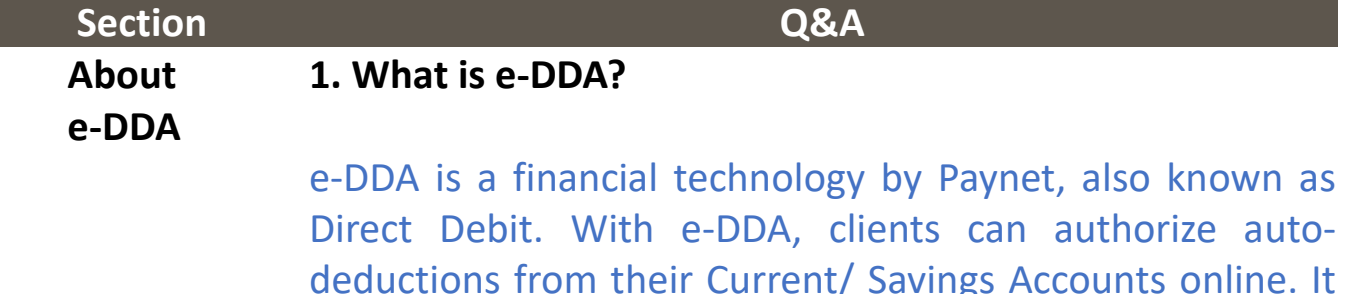

deductions from their Current/ Savings Accounts online. It is a simple, safe and the most convenient method for clients to make recurring investments.

### **2. Why is the client charged RM 1 when verifying the e-DDA request?**

There is a one-time authorization charge of RM 1 charged to the client's bank account whenever the client registers for a new e-DDA, change the max amount to debit, and terminate an existing e-DDA. This is to verify that the client's bank account is active. The RM 1 authorization charge will be refunded to the client's bank account within 3 business days upon successful verification. If the client used a third-party bank account, the transaction will be rejected, and the RM 1 refund will be made within 9 business days.

[continue to next]

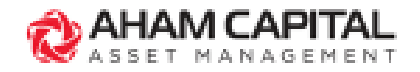

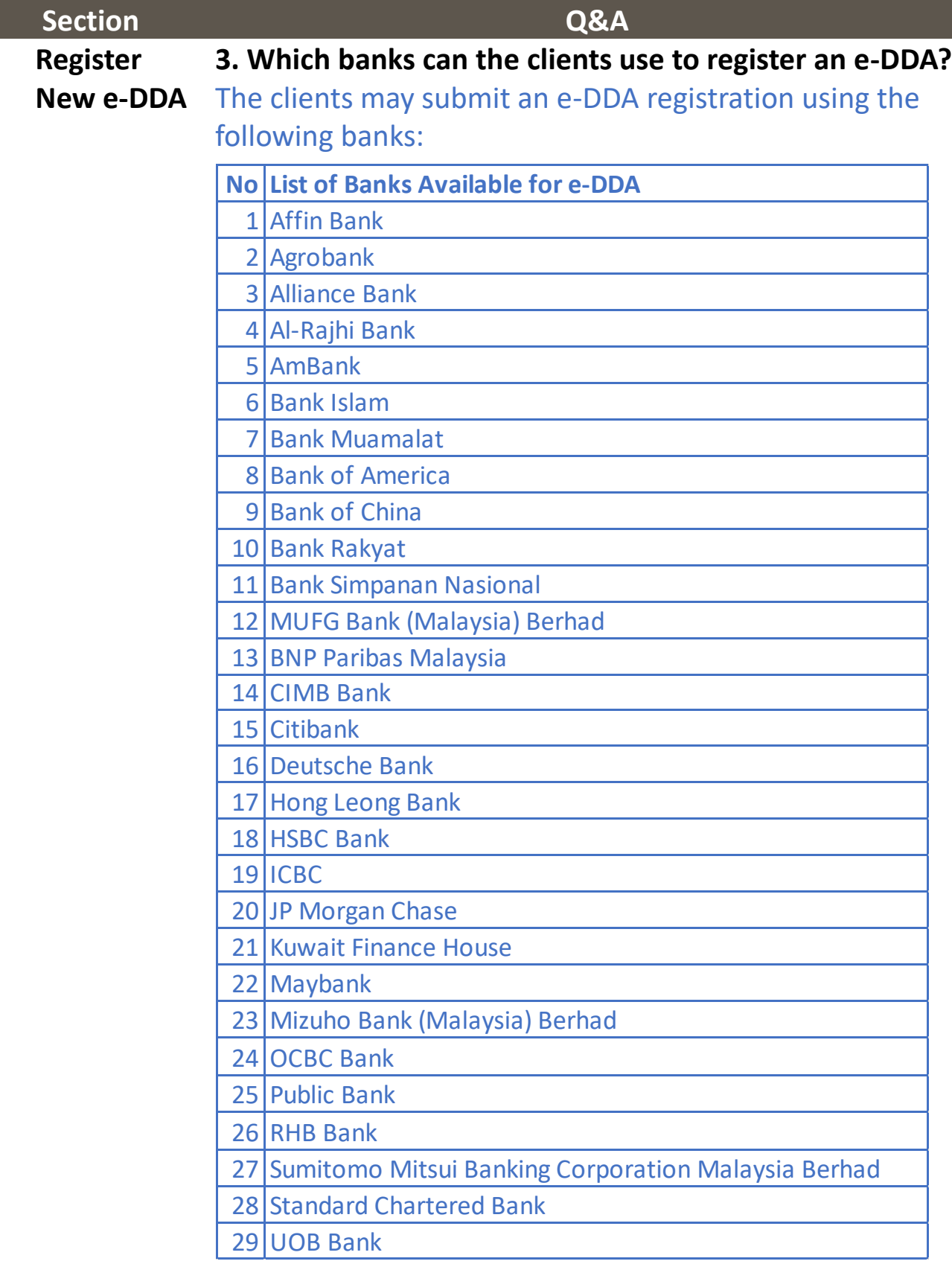

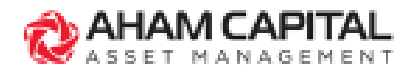

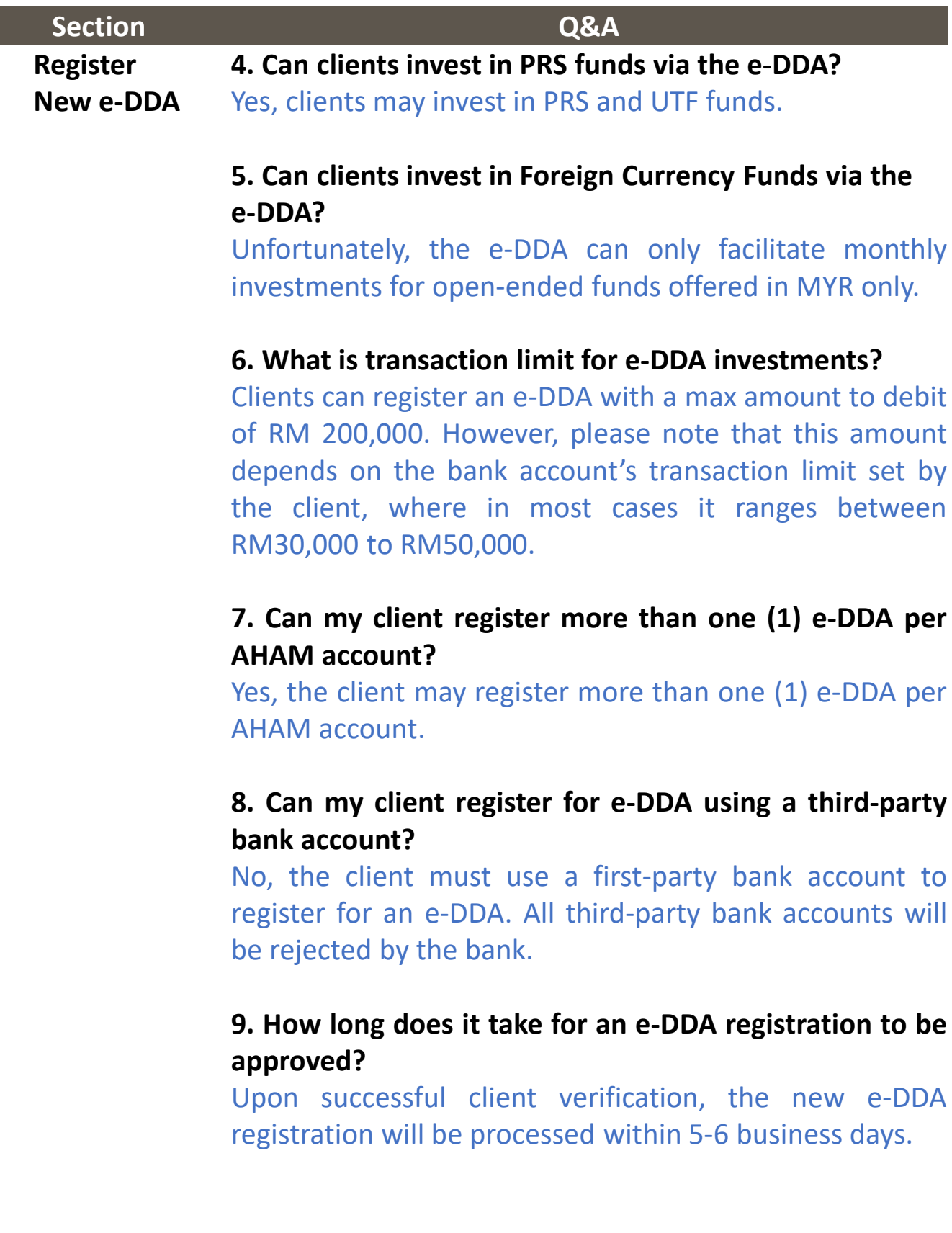

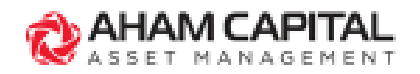

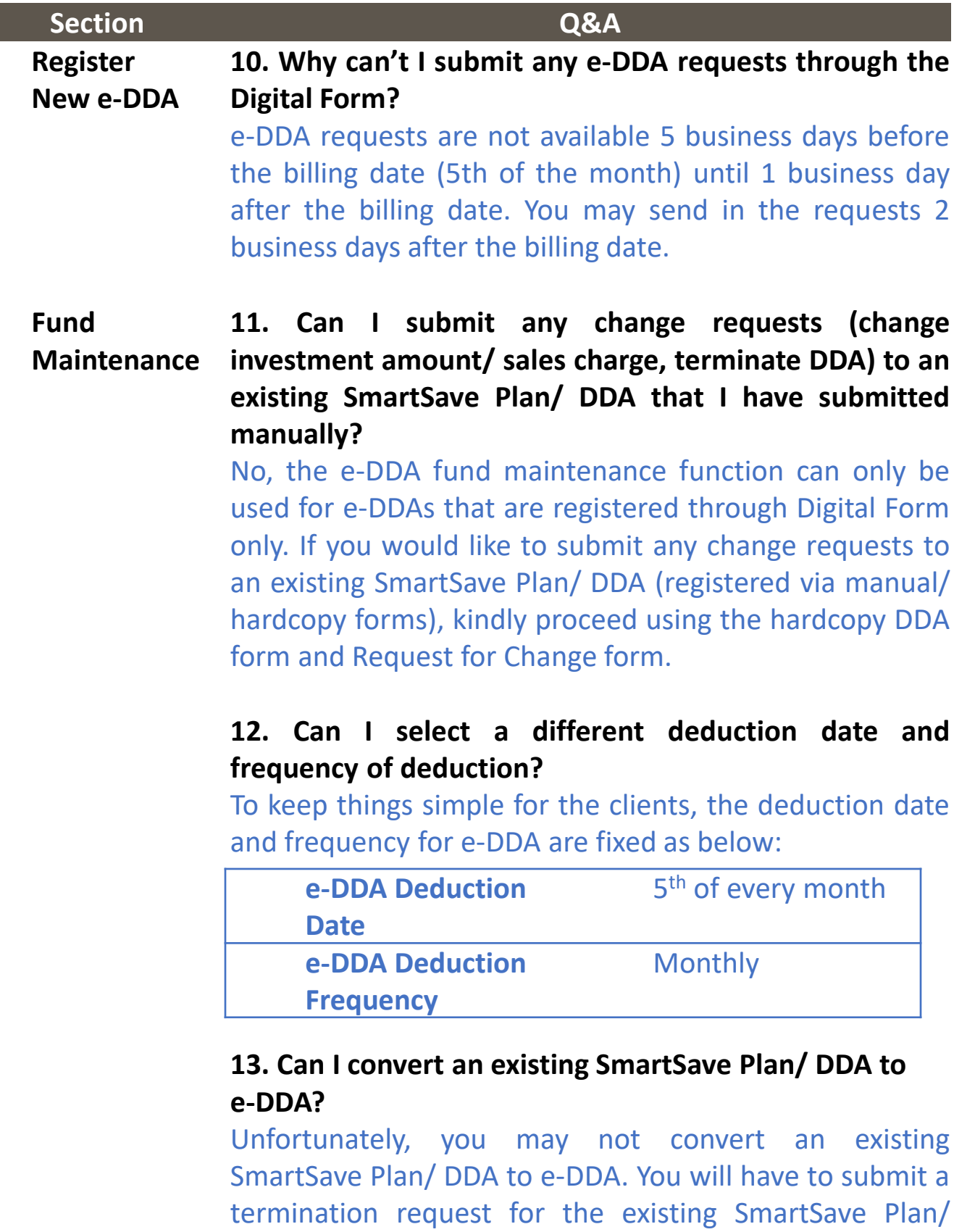

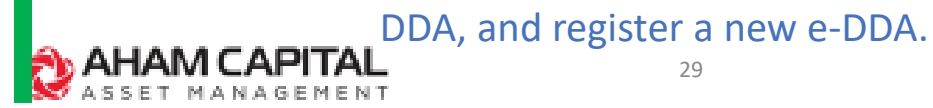

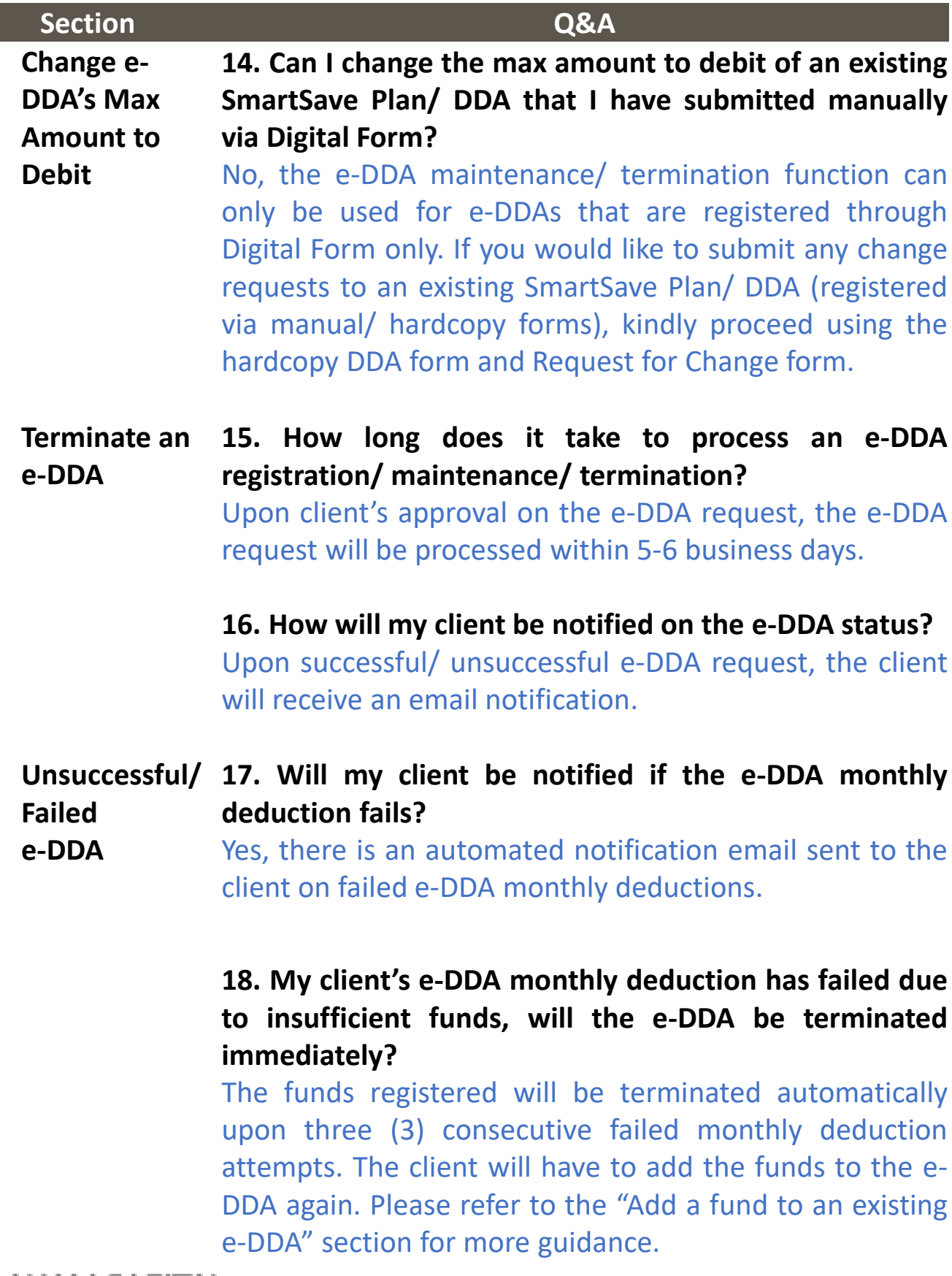

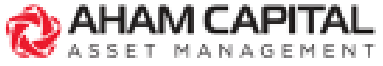

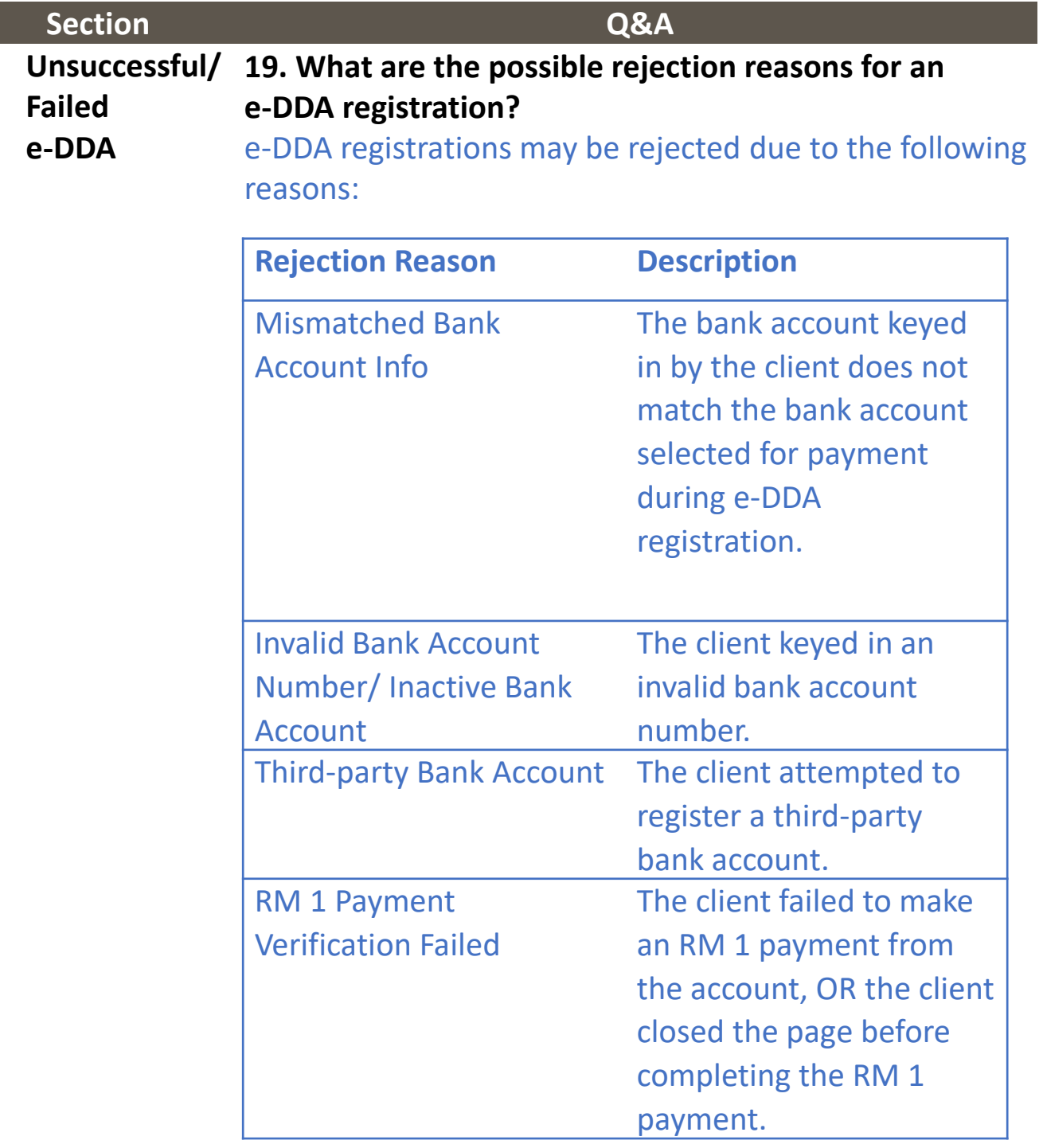

Please submit a new e-DDA registration to register the e-DDA again.

AHAM CAPITAL

31